# Procédure saisie espace club

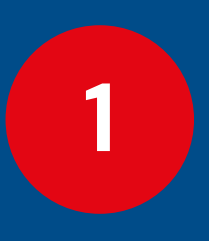

## **1 Activation de l' espace club**

**2**

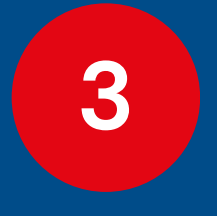

**Paramétrage de l' espace Club**

**Gestion de l' espace club**

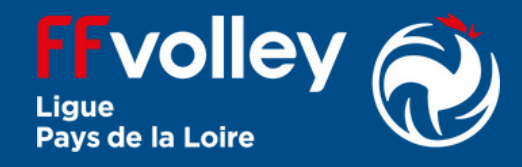

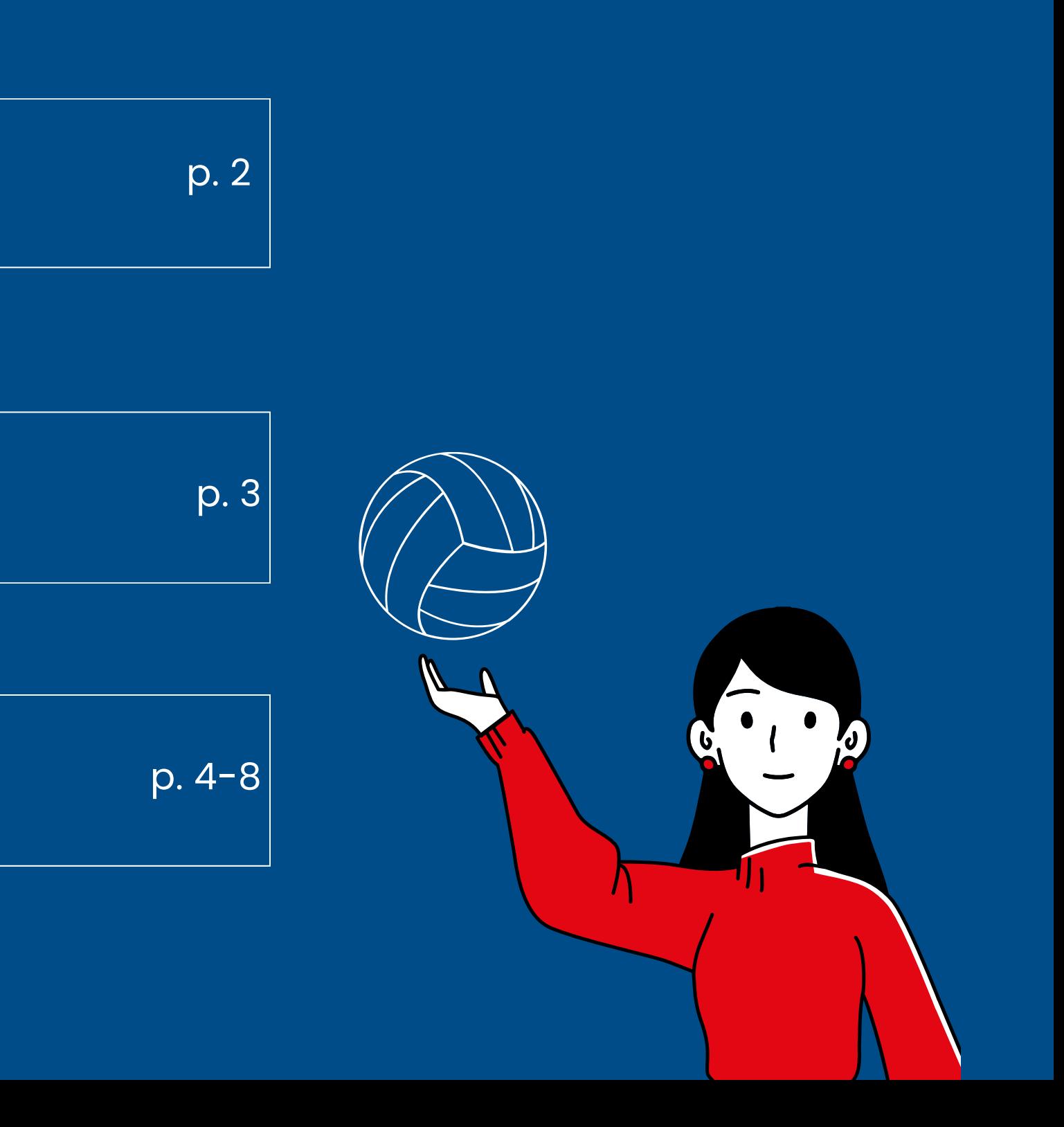

- Ce document a pour objectif d' expliquer comment créer et gérer l' espace myffvolley pour un club.
- le site est accessible à l'adresse suivante: <u>my.ffvolley.org.</u>
- · Navigateurs conseillés : firefox, chrome, edge
- L' activation pour le club de cet espace permettra au futur licencié de saisir sa demande de licence. La charge de travail pour le club est réduite à quelques secondes car toute la saisie des informations ainsi que des pièces administratives est désormais à la charge du licencié.
- Une **mutation** ou une **licence étrangère** ne peut être gérée par MYFFVOLLEY.

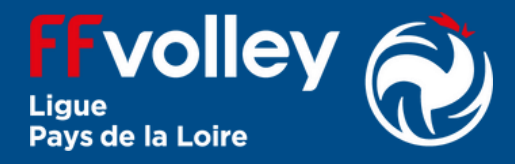

### Préambule

#### **Cliquer** sur

Inscription en ligne : Non activée - cliquer pour activer

### **4. Activation de l'espace**

## **1 Activation de l' espace club**

- **Se rendre** à l'adresse *http://my.ffvolley.org/*
- **Cliquer** sur "Créer"
- **Renseigner** son adresse mail et un mot de passe.
- **Un mail de confirmation est envoyé** : cliquer sur le lien reçu pour activer le compte.
- **(si pas déjà fait) Se connecter** en allant à l'adresse *http://my.ffvolley.org/*
	- **Renseigner** le mail et mot de passe.
	- **Cliquer** sur connexion.

## **1. Création du compte du président du club**

#### **2. Connexion**

**Cliquer sur** gestion club

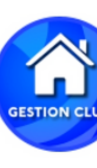

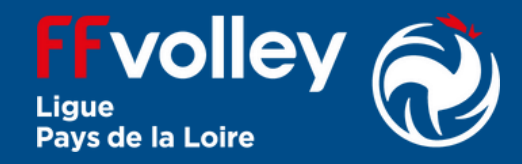

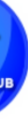

### **3. Connexion espace club**

- **Possibilité de demander des tailles d'équipements.**
- **Possibilité d'insérer un texte libre .**

Demander la taille du short

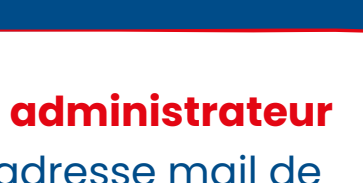

ption ne sera pas affichée

### **4. Options diverses**

- **Cliquer** sur choisir un fichier.
- puis sur **envoyer ledoc.**

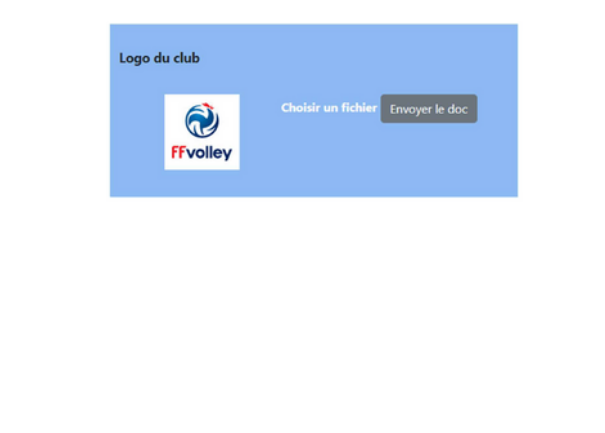

#### **2. Insertion du Logo du club**

### **2 Paramétrage de l' espace Club**

#### **RMQ :**

### **1. Lien vers un site web**

Il est possible de renseigner le site web du club ou vers Hello asso pour le paiement en ligne.

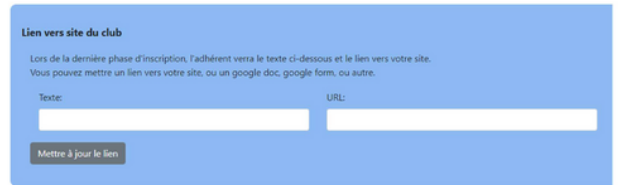

cette information apparaitra une fois la licence signée par le licencié.

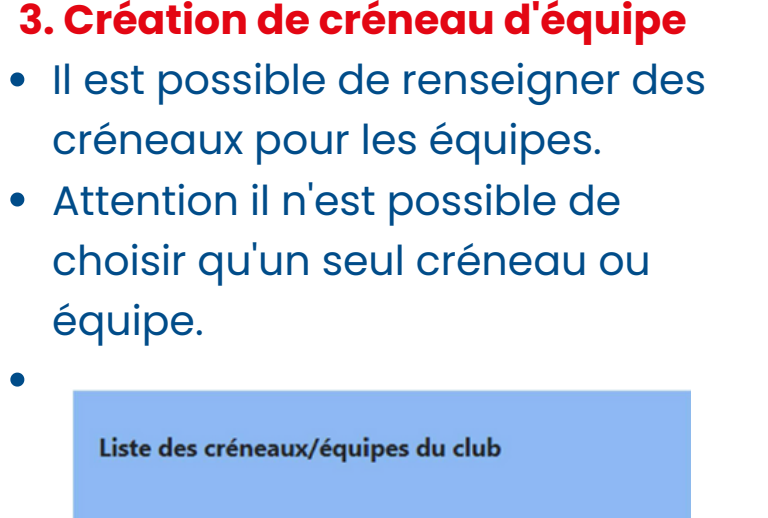

- créneaux pour les équipes.
- Attention il n'est possible de choisir qu'un seul créneau ou équipe.

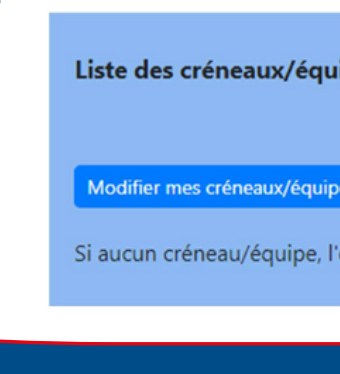

# **6.** Ajouter un

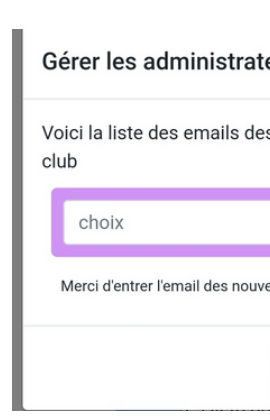

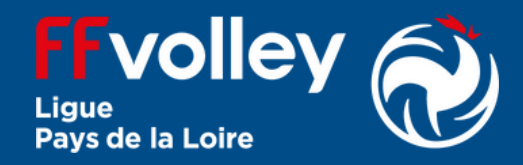

#### **3. Création de créneau d'équipe**

Possibilité de rajouter des administrateurs de l'espace club en cliquant sur **Modifier les admins du club.**

#### Liste des admins du club · Aide Ffvolley (aide.my.ffvolley@ffvb.org) · Guy Tarsaich (guy.tarsaich@chezmoi.fr)

- · Jean Durand (jean.durand@chezmoi.fr)
- Thierry Bolomey (tbolomey.info@ffvb.org)

lifier les admins du club

#### **5. Modifier les administrateurs**

**Renseigner** l'adresse mail de l'admin puis **cliquer** sur **Valider.**

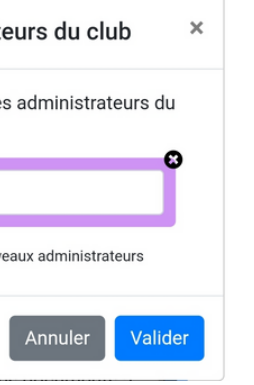

#### Gestion des informations du Club

## **3 Gestion de l' espace club**

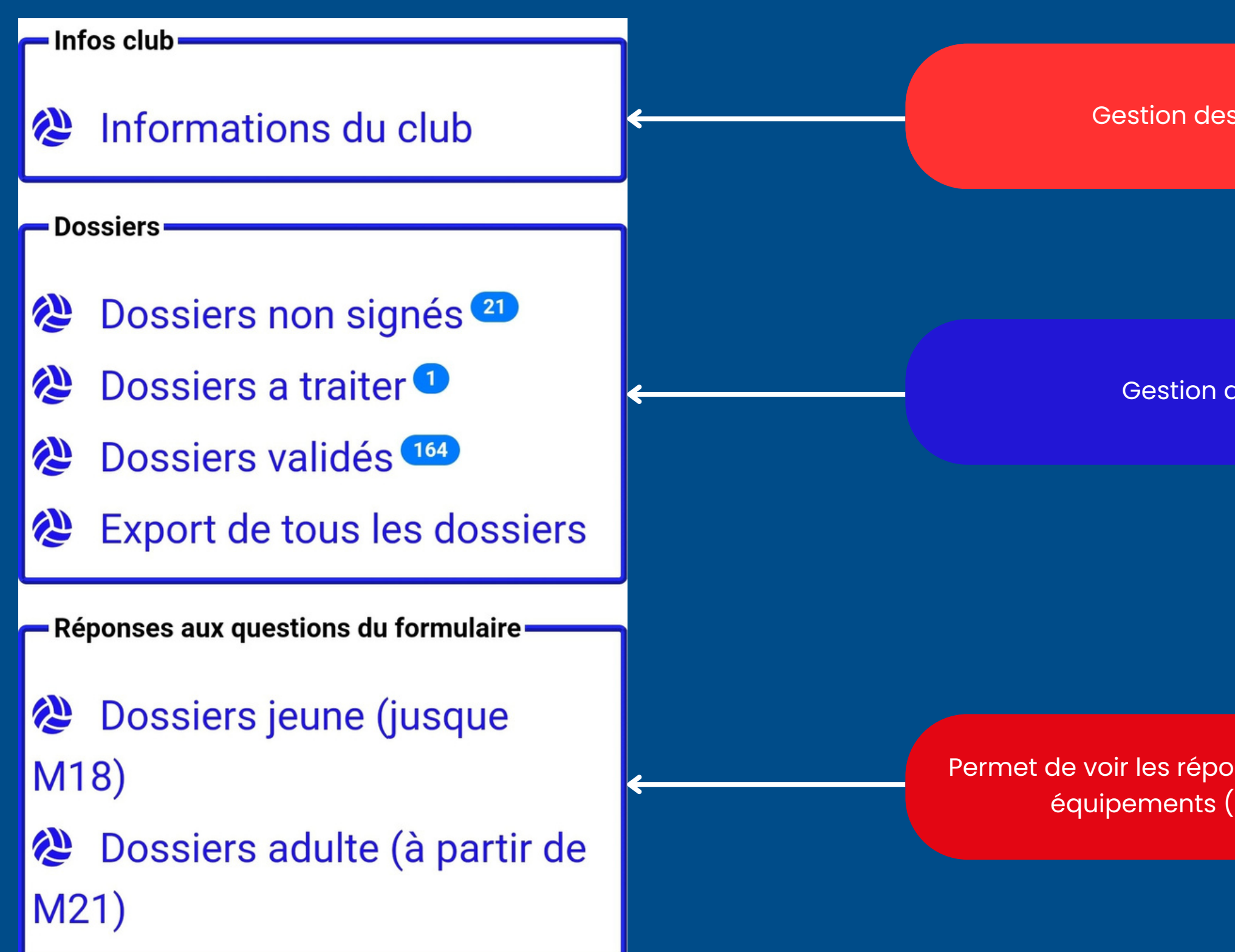

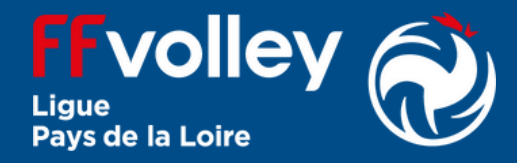

Gestion des licences du club

Permet de voir les réponses aux questionnnaires de type équipements ( taille short et/ou maillot)

**Gestion de l' espace club: Dossiers non signés**

> Cet espace permet de voir tous les dossiers en cours de saisie par les licenciés.

### **Remarque 2 :**

Les dossiers ne peuvent pas être signés s 'il manque une pièce justificative.

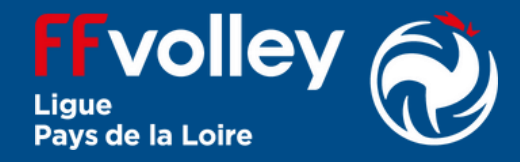

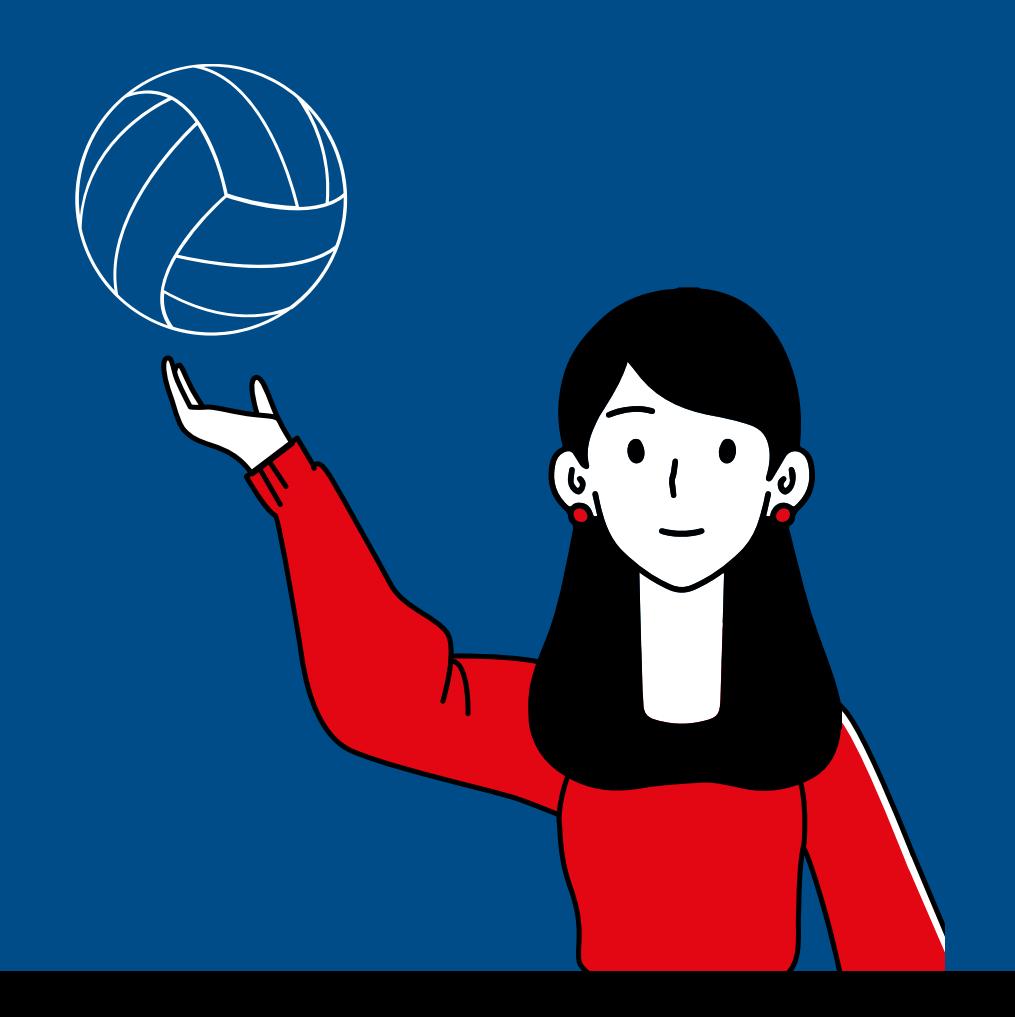

### **Remarque 1 :** les dossiers restent en cours de saisie **tant qu 'ils n 'ont pas été signés.**

### **Dossiers non signés**

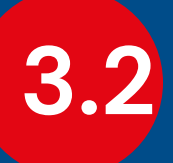

### **Gestion de l' espace club: dossiers validés**

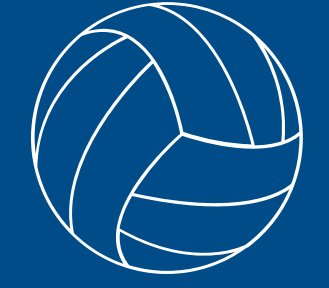

Cet espace permet de lister tous les licenciés dont les dossiers ont été validés par les administrateurs.

### **Remarque 1 :**

### **Dossiers validés**

Possibilité de faire une extraction Excel pour avoir une liste.

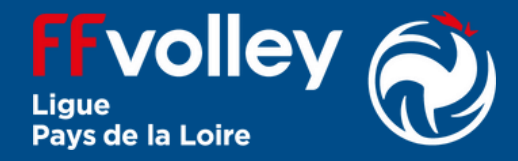

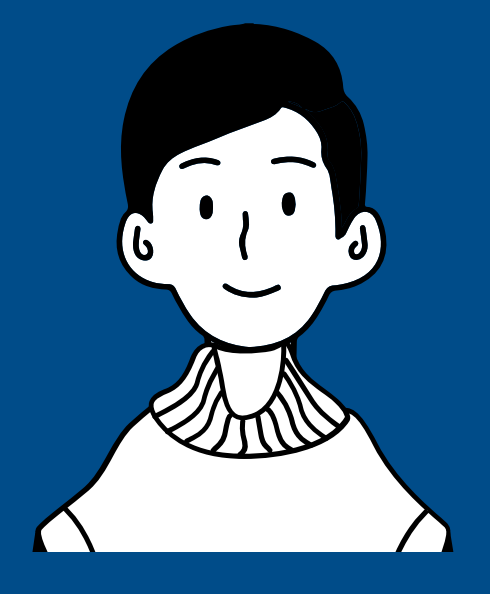

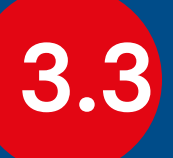

### **Gestion de l' espace club: dossiers à traiter**

Cet espace permet de voir tous les dossiers en instance de validation par l' administrateur.

### **Remarque 1 :**

### **Dossiers à traiter**

Possibilité de faire une extraction Excel pour avoir une liste.

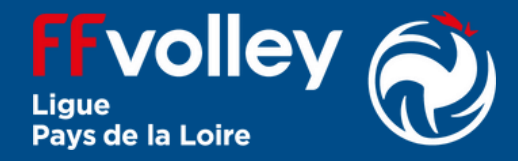

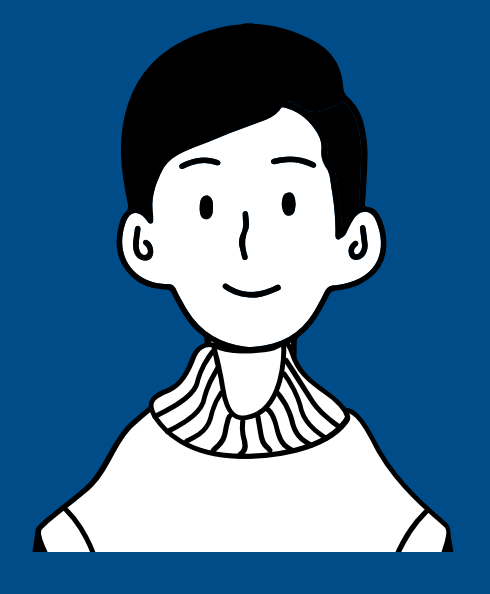

**Cliquer** sur la ligne que l'on veut valider pour accéder au dossier.

#### **1. Ouvrir le dossier à valider**

# **3.4**

### **Gestion de l' espace club: dossiers à traiter**

**Vérifier** le type de licence choisi.

**Si erreur, cliquer sur**

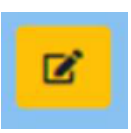

**Corriger** les informations.

**RMQ :** toute modification entraine le renvoi du dossier au licencié pour signature **.**

#### **4.Validation du type de licence**

- Si tout est correct, on peut valider le dossier.
- **Cliquer** sur

**Valider la licence** 

- **Cliquer** sur la photo de la CNI pour valider les informations du licencié : sexe, nom, prénom date de naissance.
- **Si erreur** il faut **cliquer** sur **corriger les informations.**

Corriger les informations

**RMQ :** cela ne renvoie pas le dossier au licencié.

#### **2. Validation de l'identité**

- **cliquer sur** la photo du certificat pour voir sa validité.
- Si **erreur** dans le certificat, il faut renvoyer le dossier au licencié.

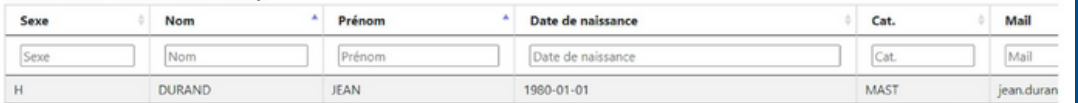

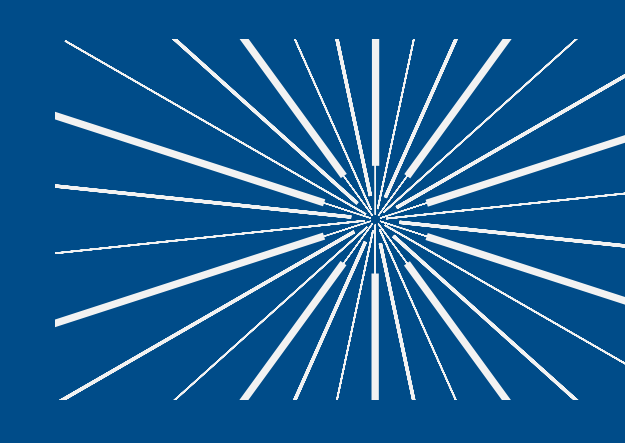

### **3. Validation du certificat médical ( si nécessaire)**

#### **5. Validation du dossier**

**C'est terminé**

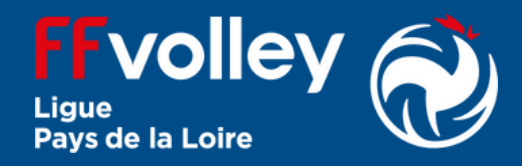

Retourner le dossier à l'adhérent